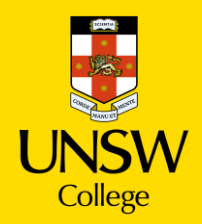

# **Diploma Enrolment Guide for myUNSW**

Please refer to this Guide to enroll for Term 2, 2024.

### **Step 1. Login to myUNSW > Select my student profile**

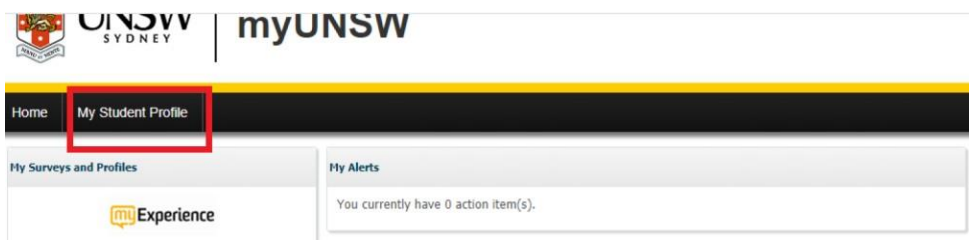

## **Step 2. Enrolment selection**

From the My Student Profile tab you may select one of the following options:

1. "Update Your Enrolment" - for course enrolment for Term 2

OR

2. "Vary Enrolment" - to change Term 2 course enrolment (if already enrolled)

#### **Step 3. Update Enrolment**

Tip: If you select "Update Enrolment" and it's the first time you are enrolling for the Term, you need to *save/confirm the personal statistics. You only need to do this once per term.*

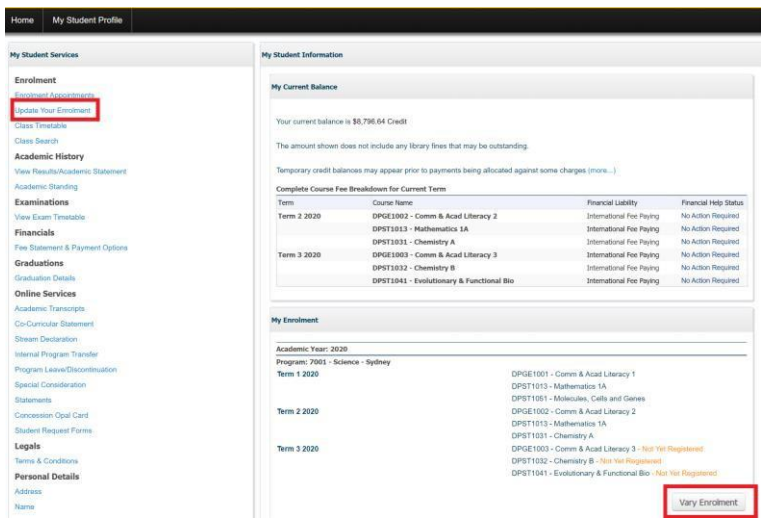

After confirming all your personal details, you will be asked to select "Update Enrolment".

Year Selection

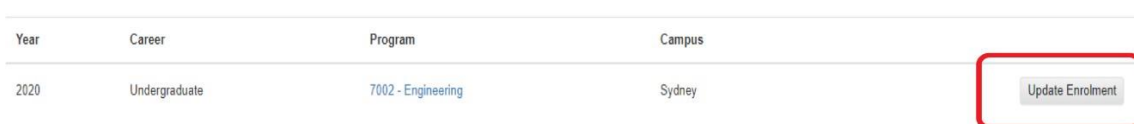

#### **Enrolment Basket**

Once you select "Update Enrolment", the course enrolment page will load an annual view of your enrolment. Please search for the course you wish to enroll in from this page.

*Tip: For continuing students you are able to enroll in any order provided you satisfy prerequisite rules.*

#### **Step 4. Course Enrolment**

*Tip: If you see an orange triangle, this indicates that enrolment for the term is not finalised.*

In the example below, the enrolment for Term 3 is not finalized as seen by the orange triangle. In this example **you would need to choose "Term 3 2020" to enroll for the Diploma term.** You will need to ensure you are choosing Term 2 2024 to enroll in your diploma term starting 6<sup>th</sup> May 2024.

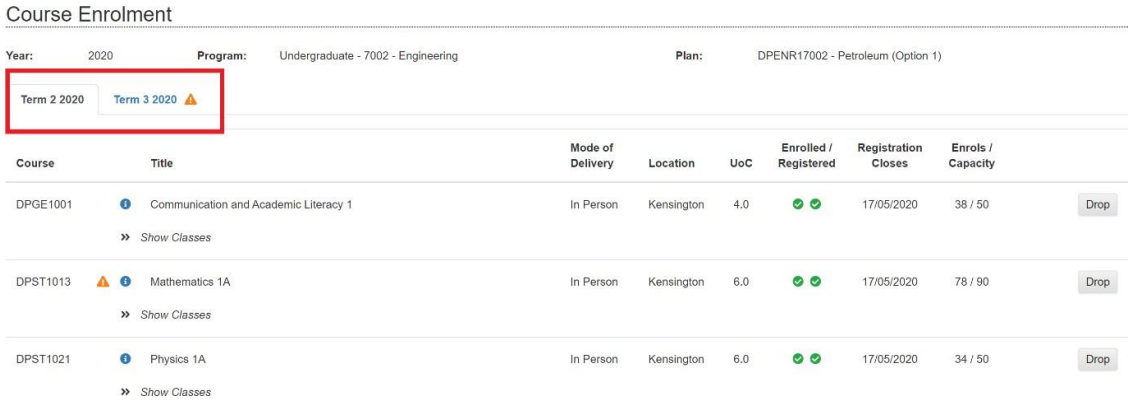

## **4.1 Select Term 2 2024 when you wish to enroll in Term 2.**

#### **4.1.1 To view the offered Diploma courses, you must select "Recommend Courses"**

**Course Enrolment** 

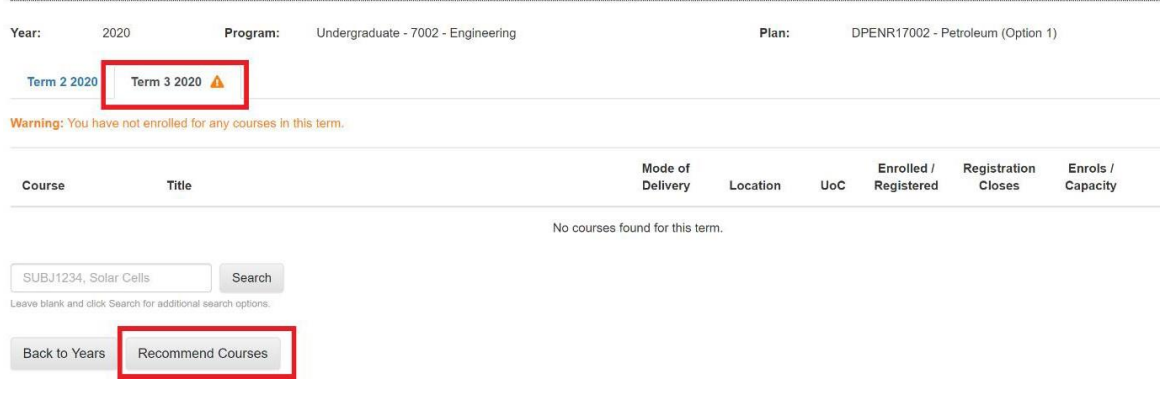

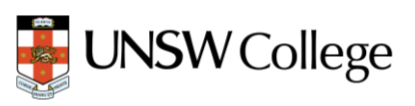

## **4.1.2 Selecting the correct course for enrolment**

Tip: In order to select the courses applicable, you will need to refer to your Diploma Handbook in the *Diploma Hub in Moodle and the generic study plan.*

From Term 2 2024:

All STEM students should follow the Sample Study Plan for STEM students in **Section 1B, 1C, 1D** of Diploma Handbook.

All Diploma of Business students should follow the Sample Study Plan for Business students in **Section 1E** of Diploma Handbook.

To select the correct course, click the check box at the far right of the course row under the "Select Course" button.

#### **4.1.3 Confirm your course selection**

Please review your selection and once satisfied click on "Selected Courses" Button. This saves your course selection**.**

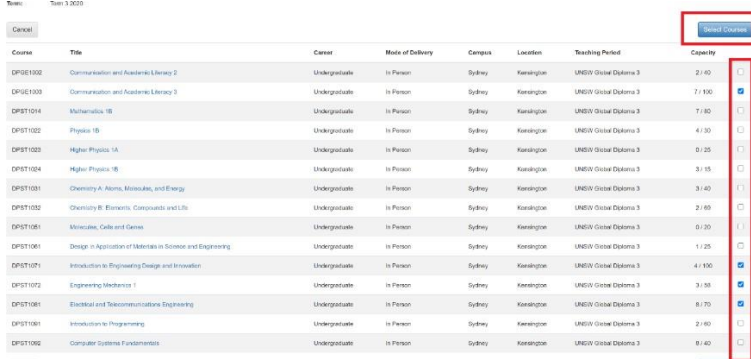

Tip: As students can enroll before their results have been released, you need to assume that you will *pass all the Term 1 2024 courses and Vary Enrolment if needed after the release of examination results. Refer to Step 2 to Vary Enrolment.*

## **4.1.3 Submitting Enrolment request**

After selecting the required courses, you will be returned to the Enrolment Basket. You will now be asked to confirm your course selection is correct. Select the required courses and click **"Confirm Enrolment Request".**

*Tip: This is the opportunity you have to remove any errors.*

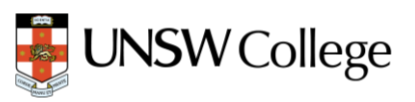

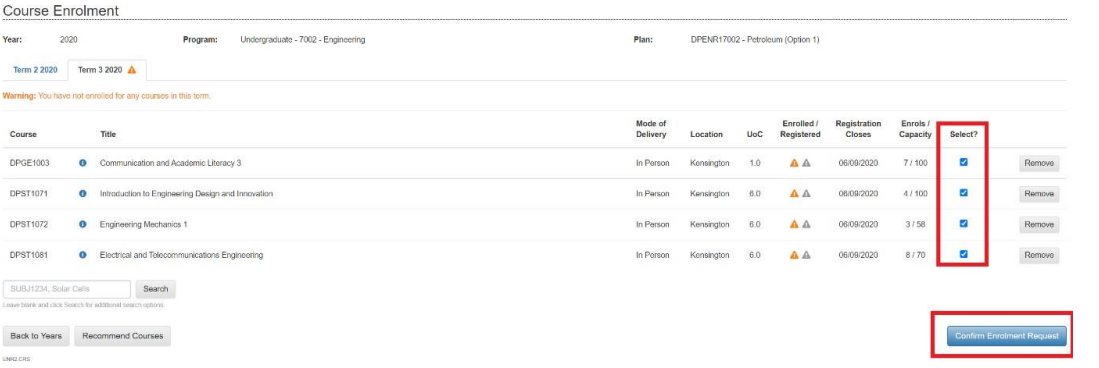

## **4.1.4 Please confirm your enrolment by clicking "Submit Enrolment Request" again**.

This is the final confirmation that course selection is correct.

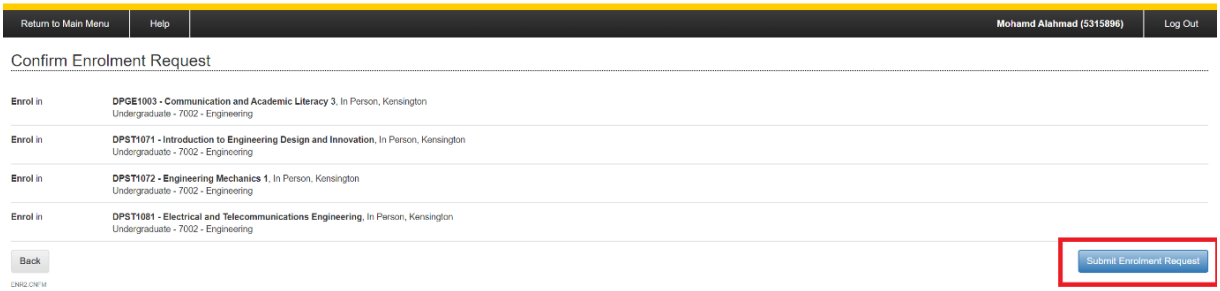

### **Step 5. Success**

After submitting the Enrolment Request, if "success" appears, this means your enrolment application has been successful and you are enrolled in the courses.

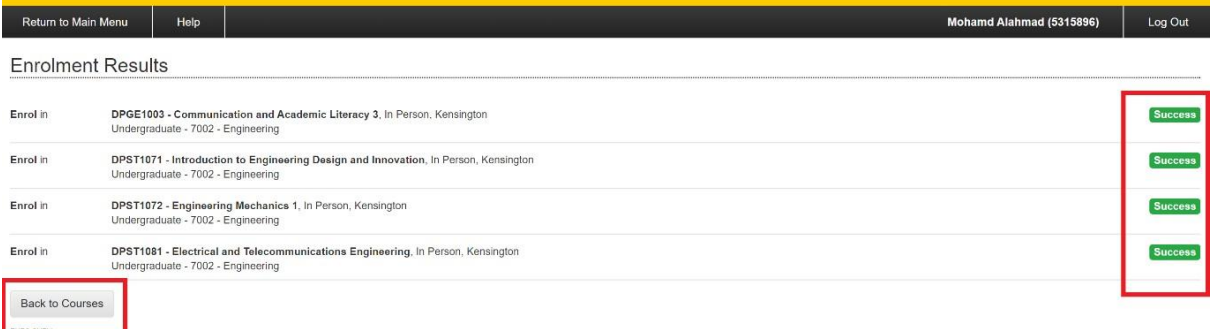

#### **Step 6. Back to Courses, Swap, Add or Drop courses**

After selecting "Back to Courses" you can see that the Enrolled status is now a green tick while the Registered status remains grey. **Please check Class Registration - Step 7 to enrol in specific classes**.

At this point, you can swap or drop courses in which you are enrolled.

## **6.1 You are encouraged to not use the "Swap" Function.**

If you need to change your enrolment (especially after the results), you should **drop** a course by clicking **"Drop"** and then clicking **"Recommended Courses"** and go through the process again to add a course according to your updated study plan.

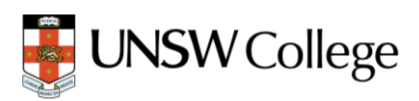

If **you just want to add** a course, you can click **"Recommended Courses"** and go through the process again to add a course according to your updated study plan.

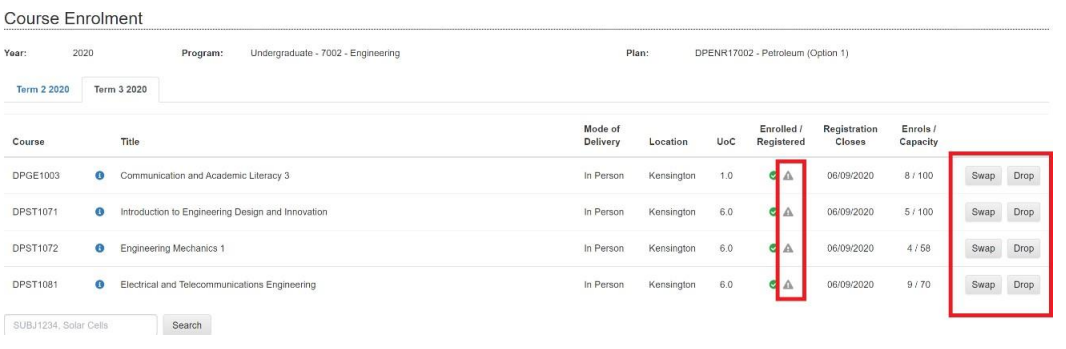

#### **6.1.1 "Swap" Function**

If you want to use the swap box to change your enrolment, you can click "Swap", which will take you to the Course Search Page (Swap is only for dropping a course and then adding another one).

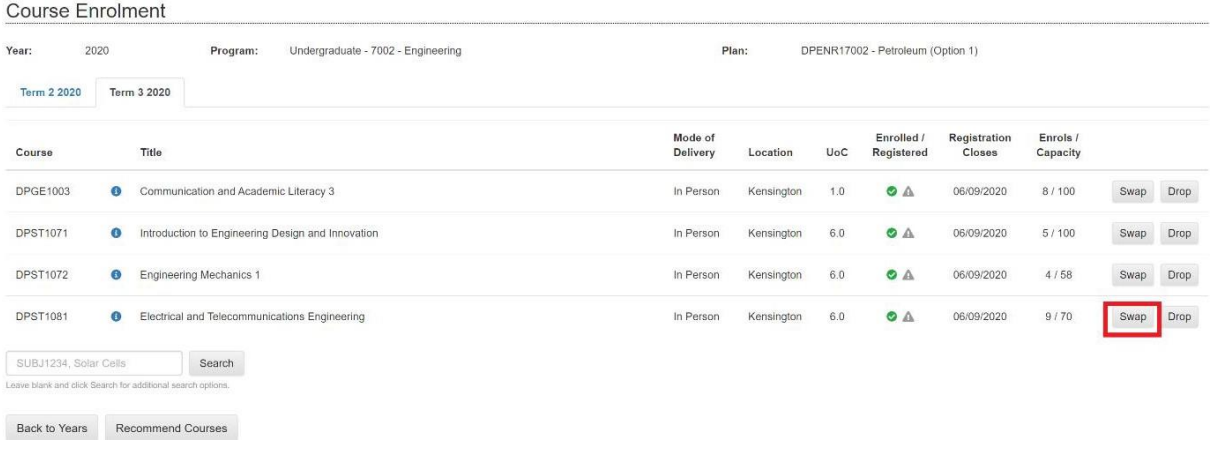

In the course search page, you should only search for courses with "DPBS", "DPST" & "DPGE" codes and you need to make sure it matches with your most updated study plan. We have attached a list of the **correct Course codes for UNSW College Diploma courses.**

For example, If your study plan for Term 2 has MA1131-Mathematics 1A as an enrolled course for Term 2 2024, then you need to search "DPST1013" and add it in your enrolment in myUNSW.

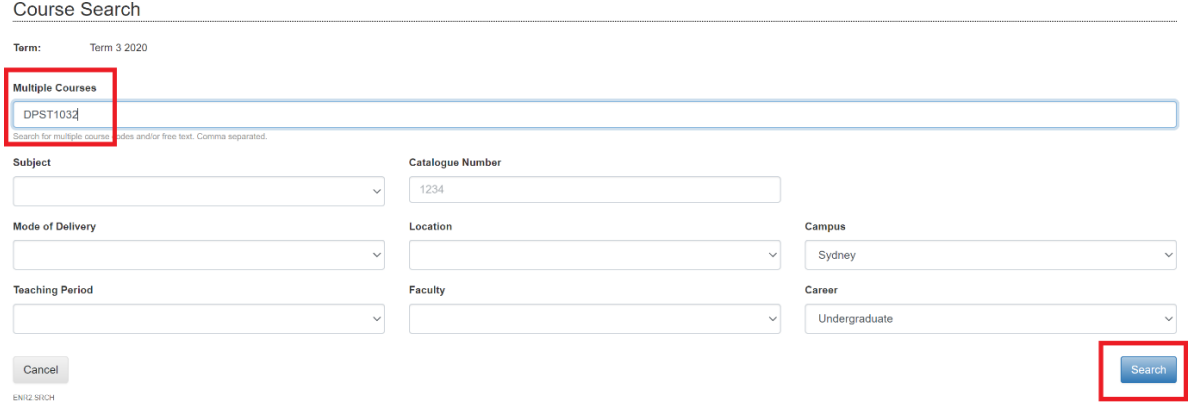

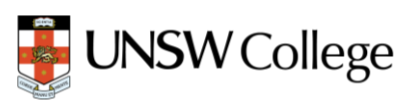

## **6.1.2 Searching for the Correct Course**

If you search for the correct course, it will show you the correct course details. You need to select the

course by clicking **a**nd the "Select Course" tab

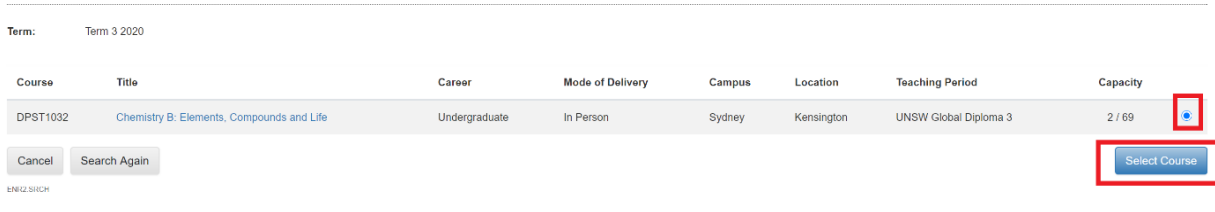

#### **6.1.3 Confirm Enrolment Request**

After selecting the course, you will be back to the course enrolment where you need to select the swap check box again and click **"Confirm Enrolment Request".**

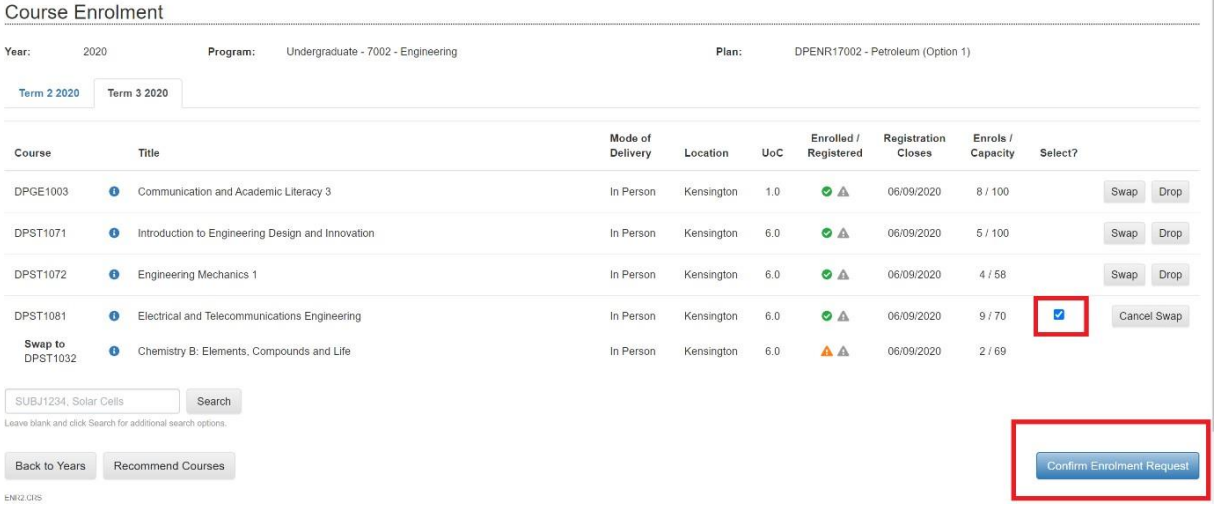

#### **6.1.4 Submit Enrolment Request**

In the next page you again need to click **"Submit Enrolment Request"** to finalise the swap

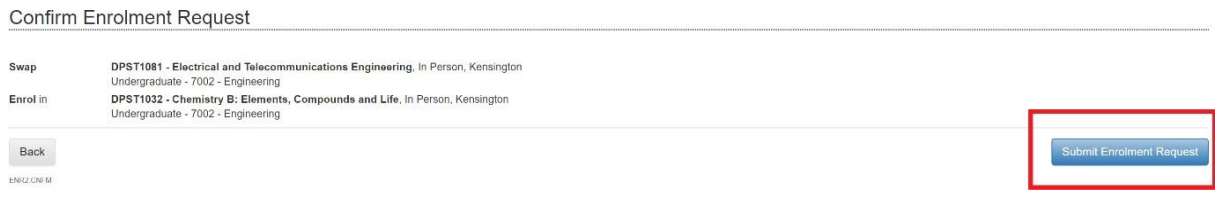

#### **6.1.5 Success**

If 'Success' appears, this means your enrolment swap application has been successful. It will also show you that what courses you have swapped. In this example. DPST1081 has been swapped with DPST1032 and now the student is enrolled in DPST1032.

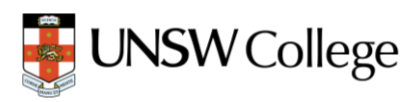

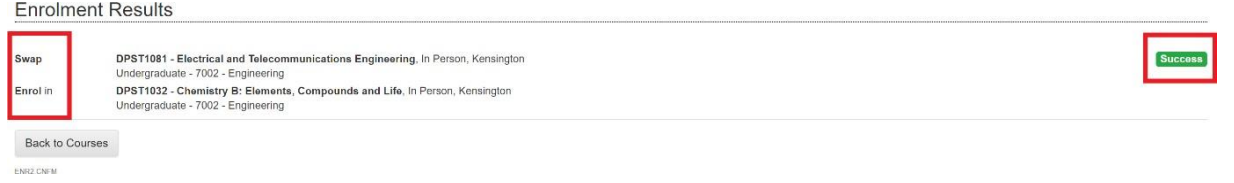

## **Step 7. Class Registration (Timetable)**

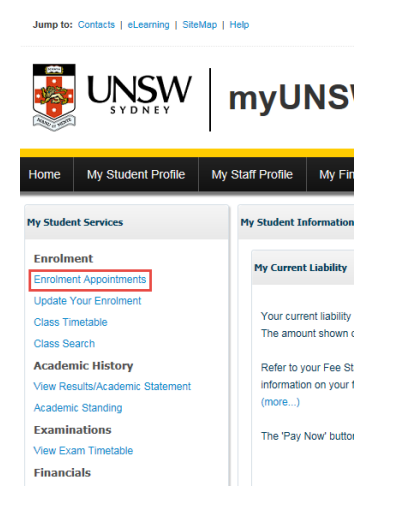

Please check Enrolment Appointments from your myUNSW Student Profile to see when you will be able to do Class Registration.

For Term 2 2024, you will be able to register in your classes from **Thursday 11th April 2024:**

- **11.30am for students who have completed 21UoC – 60Uoc (Units of credit)**
- **4pm for students who have completed 0UoC – 20Uoc (Units of credit)**

You can check the timetable for all Diploma courses here <http://timetable.unsw.edu.au/2022/subjectSearch.html>

## **7.1 Select Classes**

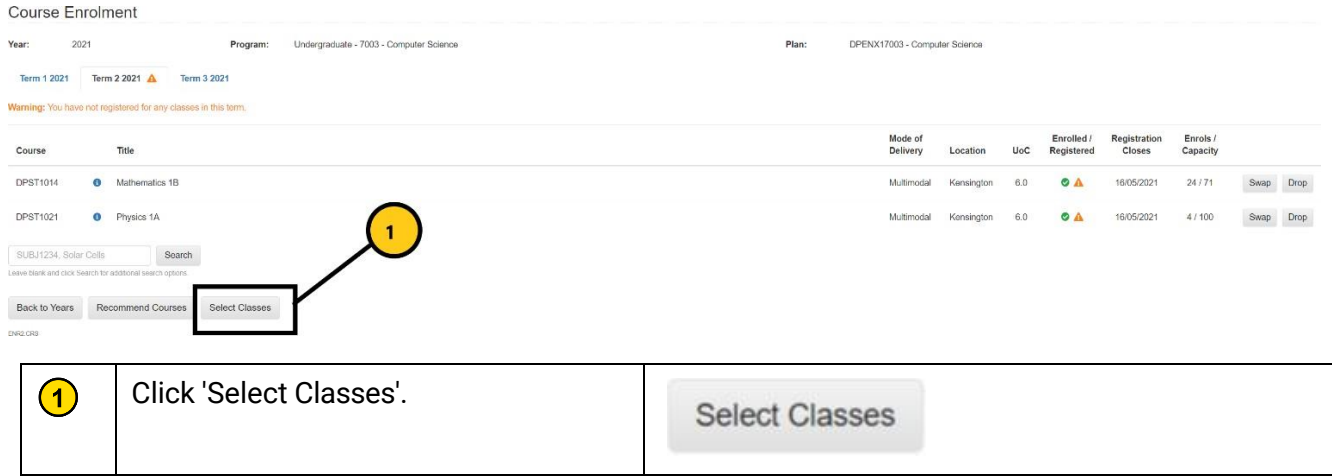

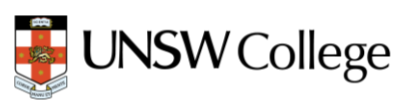

## **7.2 Choose Class Times**

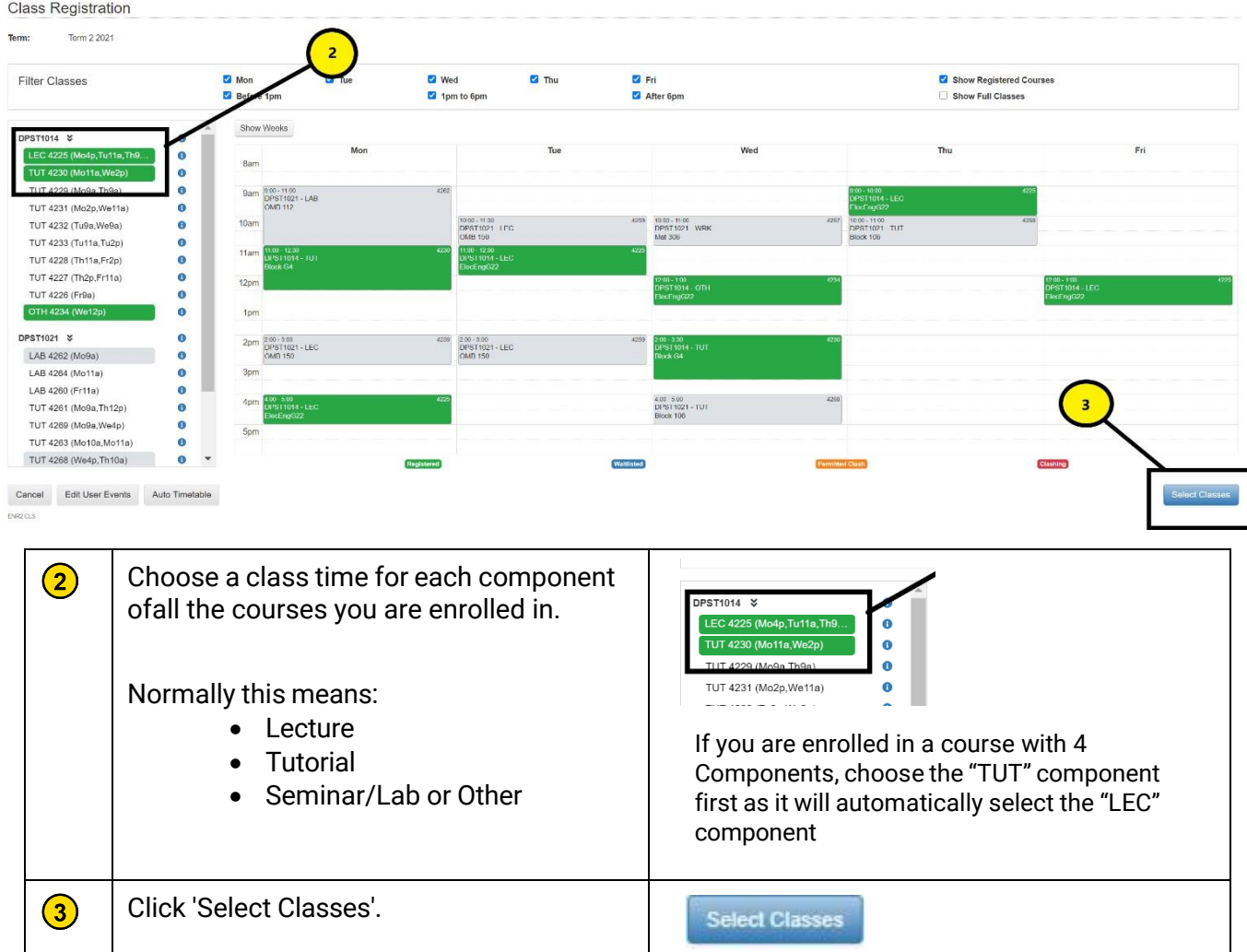

Tip: You can also click "Auto Timetable" (see below) which will create a Clash free timetable for all the *courses you have enrolled in. If it gives an error, you need to choose different courses as there is no clash free timetable combination for the courses you have selected.*

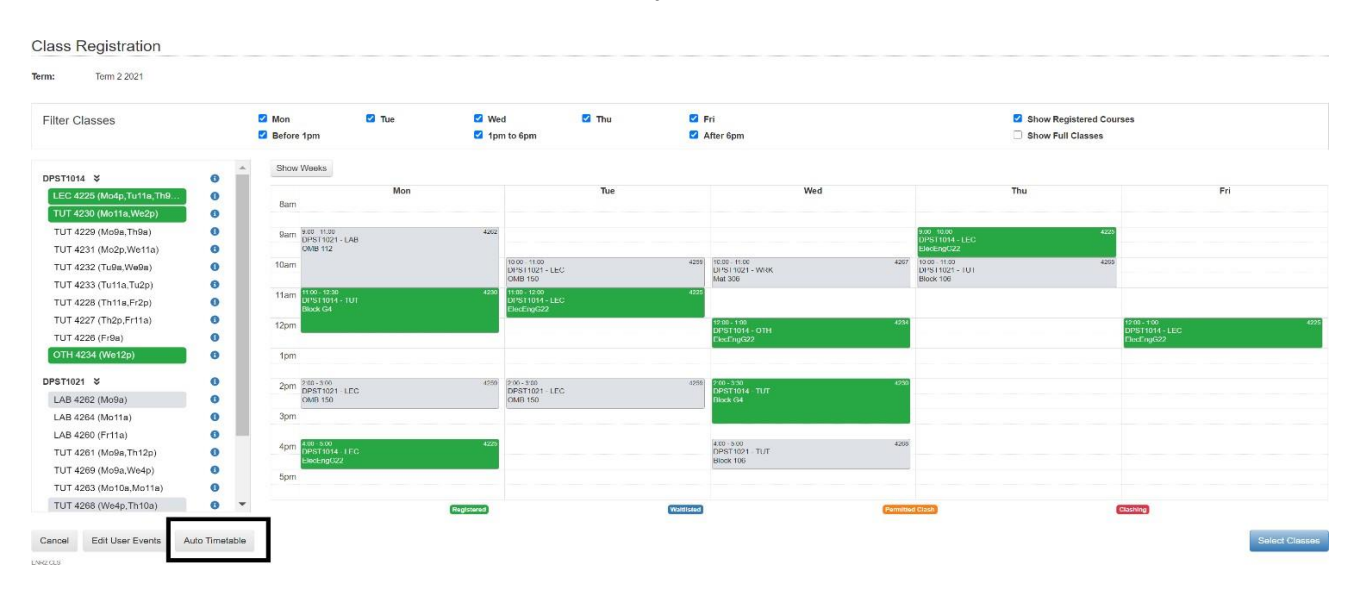

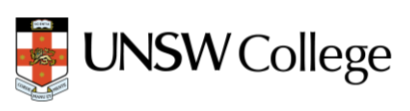

## **7.3 Select Courses in the Enrolment Basket**

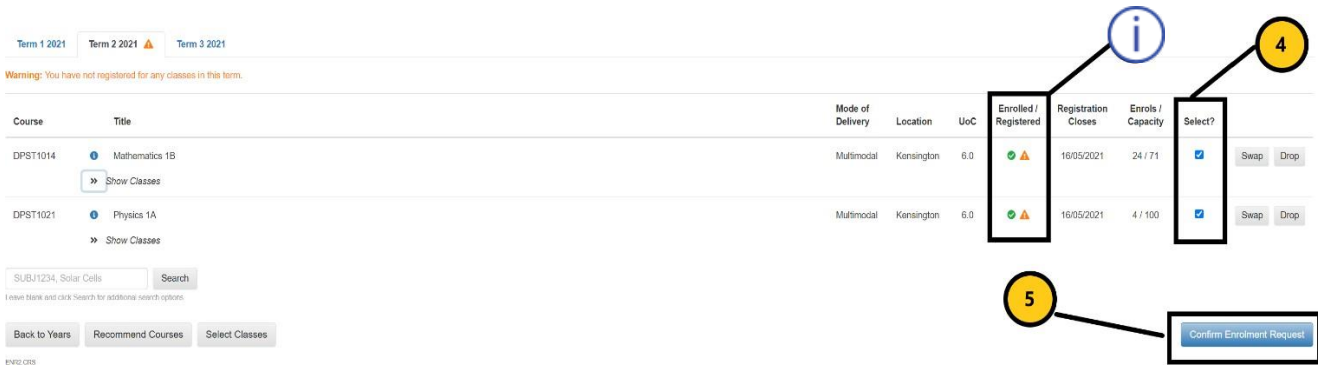

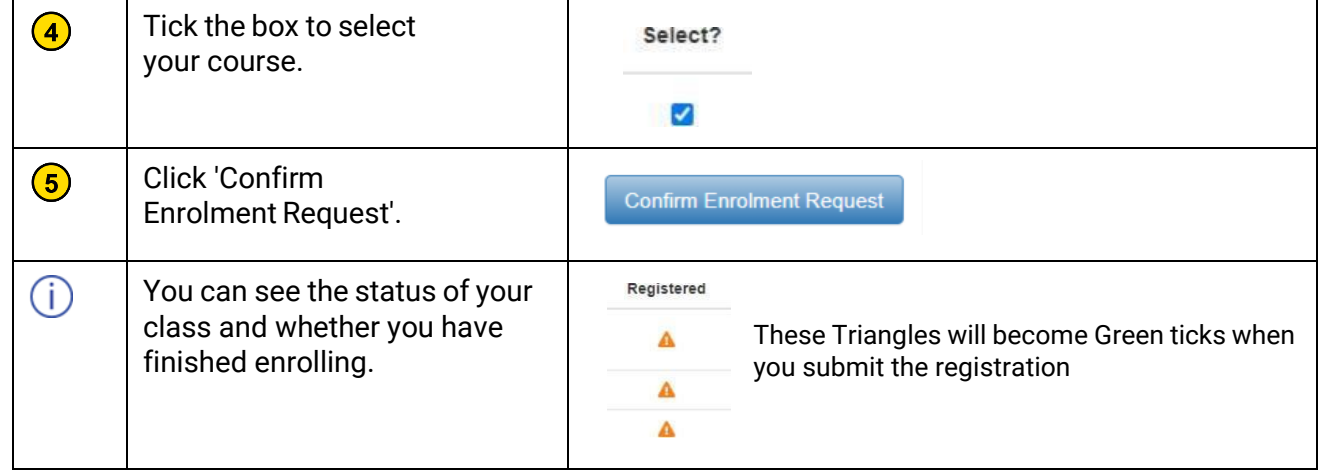

## **7.4 Submit Request**

#### Confirm Enrolment Request

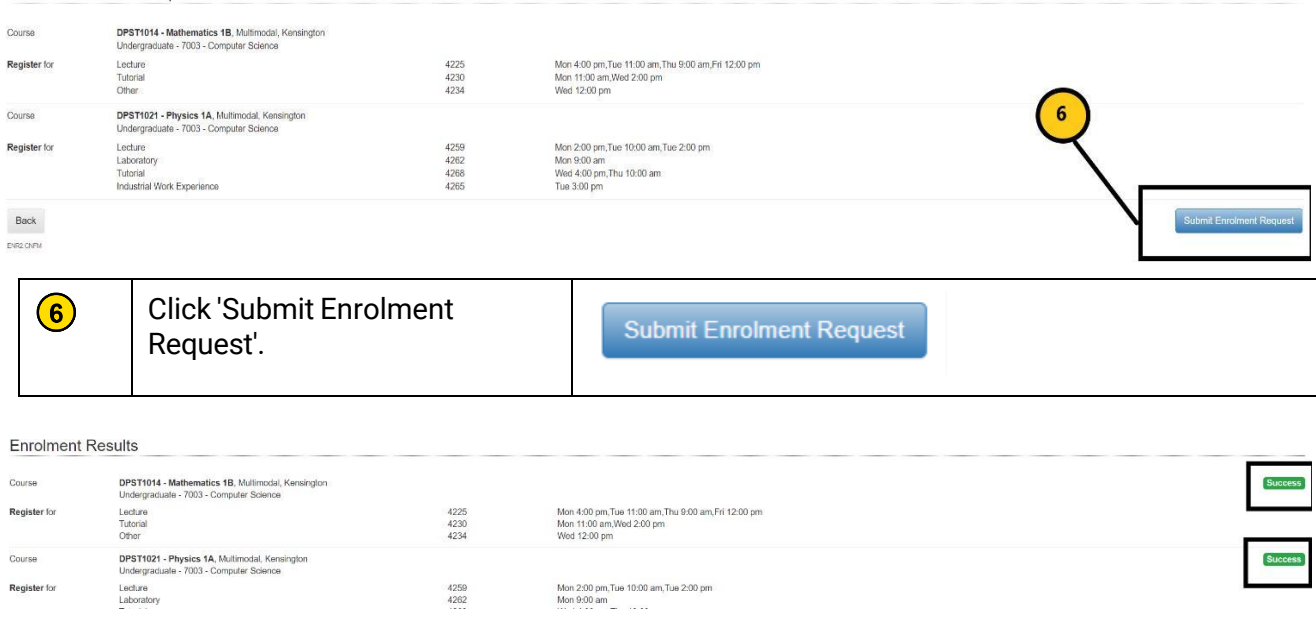

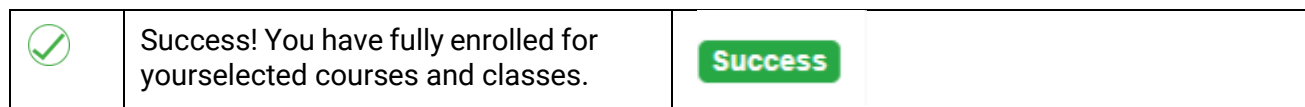

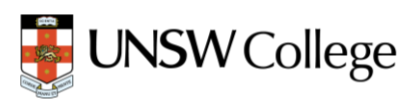

## **7.5 Updated enrolment basket**

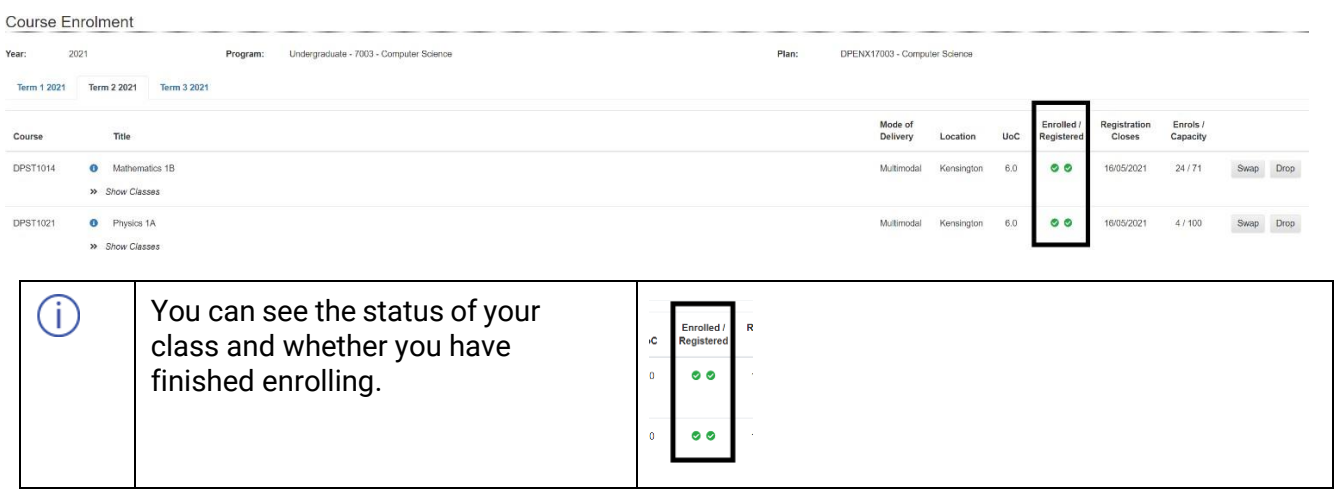

#### **Important Notes for Students**

- a) You need to follow your study plan given in your handbook (**Section 1 of the Handbook on the Diploma Hub on Moodle)** to choose your courses. If you are not sure about your specialisation, please email us at **[DiplomaEnquiry@unswcollege.edu.au](mailto:DiplomaEnquiry@unswcollege.edu.au)** as soon as possible and we will be able to assist you.
- b) Please check your specialisation and your stream to enrol in the correct courses. Choosing an incorrect course could mean that this course will not count towards your Diploma. **If you fail any course in Term 2 2024** you need to update your enrolment after the results and repeat the course that you have failed if it's offered.
- c) **If you don't follow the Study Plan,** you may not be able to enrol next term as you will not be able to create a clash free timetable. The system will also stop you enrolling in a course if you don't fulfil the pre-requisite and co-requisite requirements. **Please check the pre-requisite and co-requisite for the courses from the Diploma Handbook before you enrol.**
- d) If a course is full, you can still enrol by joining the waitlist. We will review your request and update it in MyUNSW. If we can't enrol you in that course we will let you know to choose an alternative course.

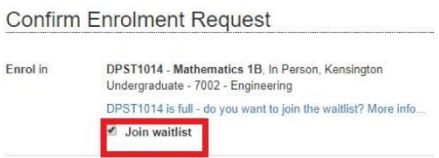

e) You will be able to view your timetable by clicking on "Class timetable" (see below) after you have completed class registration for all courses. **Please check your timetable every week as some weeks might have more or less activities for a course.**

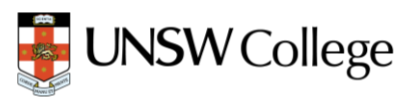

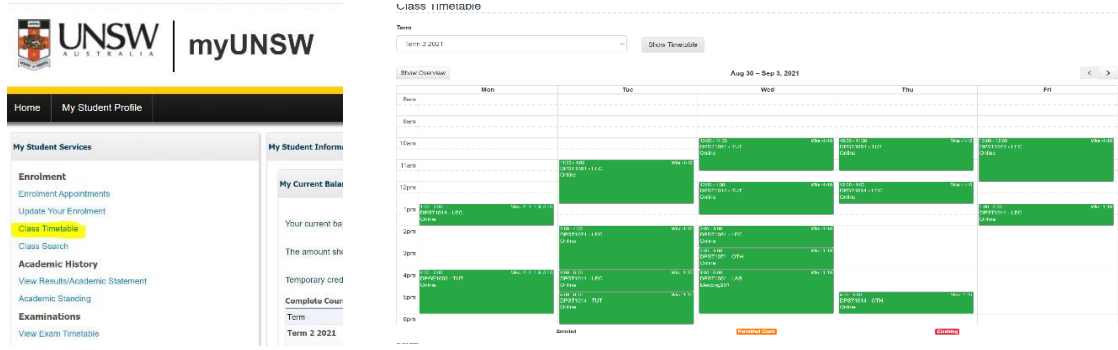

- **f)** If you want to change your classes; you need to go through Step 7 again and select the classes you would like to register for. If you don't choose classes for all components for a course or have a RED clash (RED-NOT permitted clash- two classes at the same time; ORANGE clash is permitted); you will not be able to register for that course. **STEM courses are allowed to have a Lecture clash (Lecture and any other activity/component at the same time)**
- g) You can check your class group numbers and class delivery mode from your Enrolment Basket by clicking the drop-down arrows. **Your Moodle page will be updated after 24-48 hours of successful class registration.**

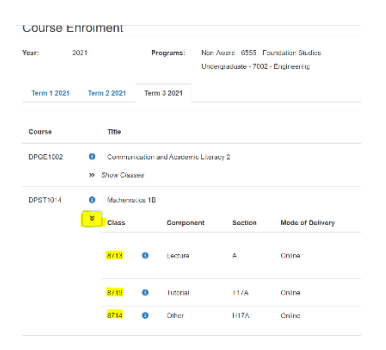

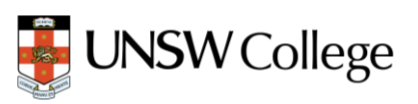